# **DIGITAL IMAGING II Instructors: Peter Thompson, Tom Shirley Spring 2006 Revised 01/19/06**

### **Course Information**

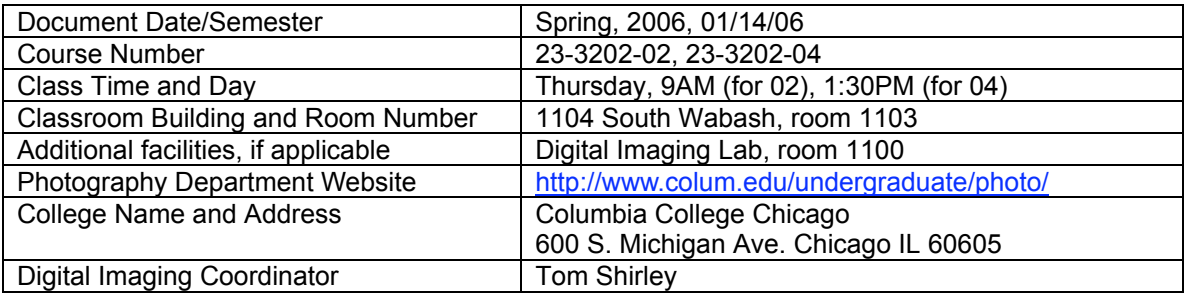

# **Instructor Information**

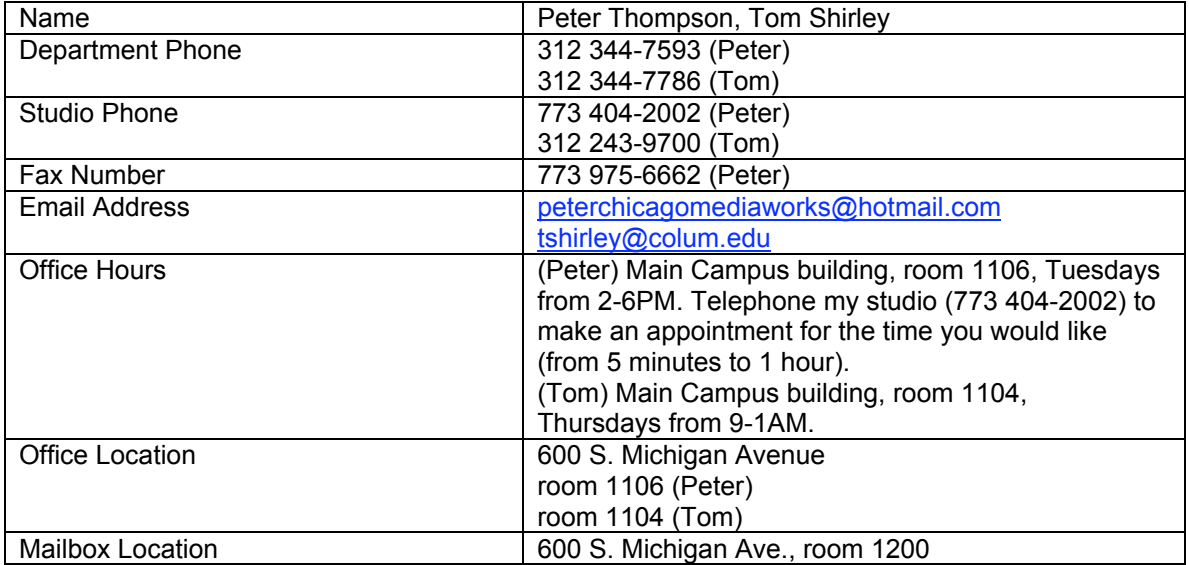

### **Required Texts and Materials**

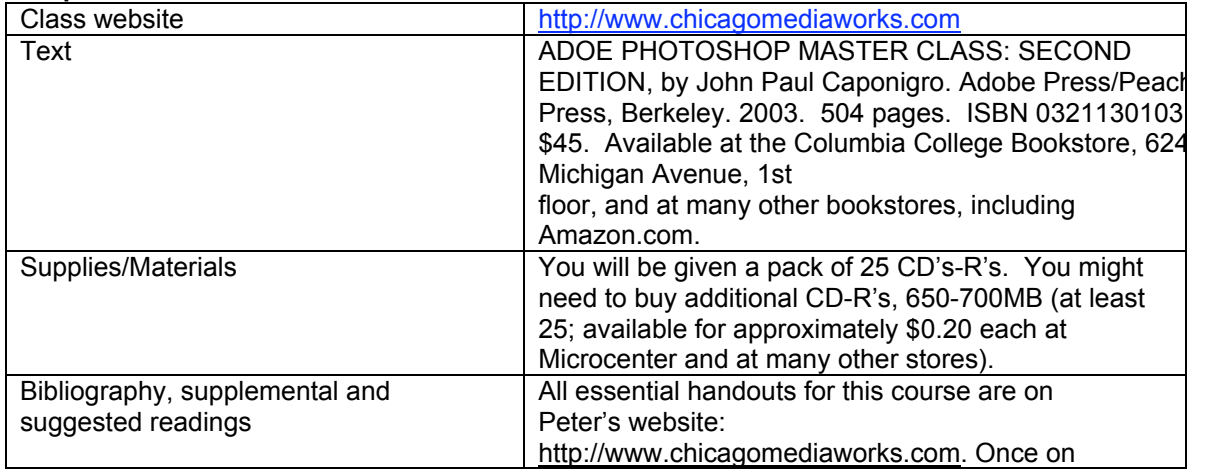

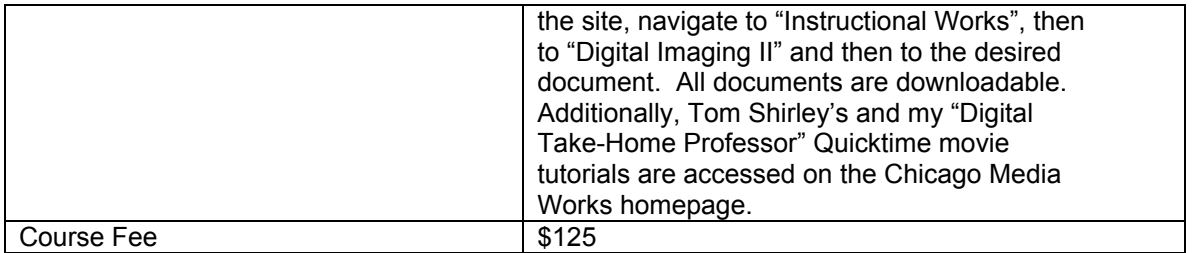

# **Course description**

This course expands the photographer's competence with computer tools that manipulate and enhance photographic images. In addition to covering advanced image manipulation techniques using Photoshop, students will learn the basics of a page layout software application as a complementary creative tool to Photoshop. Emphasis is placed on learning specialized image retouching skills and on creating an extended project based on the integration of these new tools and supported by critical and theoretical readings and technical research.

# **Course rationale**

This course solidifies the digital imaging knowledge acquired in Digital Imaging 1, and both extends and deepens to coincide with the knowledge and skills required of photographers in the real world.

# **Prerequisites**

Beside a foundation of competency in Photoshop, a working knowledge of the computer productivity software contained in the Foundations of Computer Applications class (required for graduation) is helpful, but not required.

# **Goals and Objectives**

The goal of this course is to provide competency-based knowledge that will allow you to seamlessly integrate digital imaging into your photographic practice at a professional level. You will accomplish the following:

Understand basic concepts necessary to navigate our digital imaging culture through theoretical readings.

- $\sqrt{ }$  Readings pertaining to contemporary digital theory.
- $\sqrt{ }$  Research presentation on a digital imaging technique.

Software Applications

- √ Photoshop
- √ InDesign
- $\sqrt{\phantom{a}}$  iPhoto or Web Gallery
- Input Devices

Scanner: Imacon

Retouching Tools

√ Adjustment layers (Threshold, Levels, Curves, Hue & Saturation, Selective Color, Color Balance), setting black and white points, Spot Healing Brush, Healing Brush, Patch Tool, Flow, Eraser, Magic Eraser, Background Eraser, History Brush and History Palette options, Blur, Sharpen, Desaturate, Sponge, Dodge, Gradient tool, Eyedropper, Path tool. Path to selection, selections to paths. saving paths, Navigation palette, Info Palette

Blending Modes

- √ Normal, Multiply, Screen, Overlay, Soft Light (with 50% auto dodge layer), Difference, Hue, Color, Luminosity
- Color to grayscale conversion methods
- √ Color to grayscale (IMAGE/MODE/Grayscale, IMAGE/ADJUSTMENTS/Desaturate, Channel Mixer, Channel throwaway, IMAGE/MODE/LAB (throw away channels "a" and "b"), IMAGE/CALCULATIONS, Hue & Saturation adjustment layer

Understand Advanced Digital Output.

 $\sqrt{\phantom{a}}$  Color management (color settings, softproofing)

- √ Color Settings options
- √ Color Models: LAB, RGB, CMYK,
- √ Color Spaces: sRGB, Colormatch, Adobe RGB 1998, ProPhoto

Sharpening

- √ Unsharp mask
- √ Duplicate background layer, then apply Unsharp Mask, then EDIT/FADE UNSHARP MASK (change Blending Mode to "Luminosity").
- √ FILTER/OTHER/HIGH PASS (with Hard Light blending mode)
- √ Edge sharpening<br>√ LAB (sharpen the
- LAB (sharpen the Luminosity layer)

**Filters** 

- √ Sharpen (Unsharp Mask, High Pass, Edge, LAB)
- Despeckle, Dust and Scratches,
- $\sqrt{ }$  Noise and Despeckle
- √ Blur (Gaussian)
- √ Fade Filter

Make fine digital prints of higher quality than your best analog prints.

- $\sqrt{\phantom{a}}$  High end scanning for digital prints.
- $\sqrt{ }$  Black and White and color
- 
- √ Color Prints: applying color profiles and adjusting the files. Compare various types of digital paper printing surfaces

Page layout Basics

- 
- √ Page layout and sequencing
- √ Placing Graphics and photographs Basic Typography terms: Kerning, leading, serif, sans serif
- $\sqrt{ }$  Exporting PDF documents.

Digital Image Capture and Processing

- √ Camera RAW exposure, controls, global settings
- √ DNG format
- $\sqrt{ }$  Digital workflow (use of Bridge, custom workspaces, job folders, batch renaming of digital files, metadata, keywords, writing actions for batch processing)

Imaging Harvesting Techniques

Selections and layer masks

High Dynamic Range Images

- $\sqrt{ }$  Merging images of different exposures to create an HDR image
- Methods for adjusting HDR image brightness and contrast
- Converting from 32-bits to 16- and 8-bits per channel

Develop a Digital Final Project.

*Whew!* This is a lot…. Therefore:

Your success in learning these items is predicated upon your having digested each item within the **Goals and Objectives of Digital Imaging I** (see your former DG1 syllabus). If you find yourself ill-prepared for this class, you will know it during our first class session. If so, the responsibility to bring yourself up to digital snuff belongs with you. There are resources available to help you, including your textbook from Digital Imaging I (the VISUAL QUICKSTART GUIDE) as well as the complete sequence of free Photoshop tutorials, entitled "Digitial Imaging Take-Home Professor", accessible at http://www.chicagomediaworks.com.

Taking notes is *essential*—without them you will *not* pass this course. You must work steadily and participate actively in all discussions. You must be organized, able to work for long periods alone, and enjoy the process of creating images experimentally with time devoted to building and rebuilding them. You will need to devote 6-10 hours per week to work outside class. PLEASE do not allow yourself to fall behind because we move quickly and it is *extremely* difficult to catch up once you fall behind.

# **Grading policy and evaluation procedures**

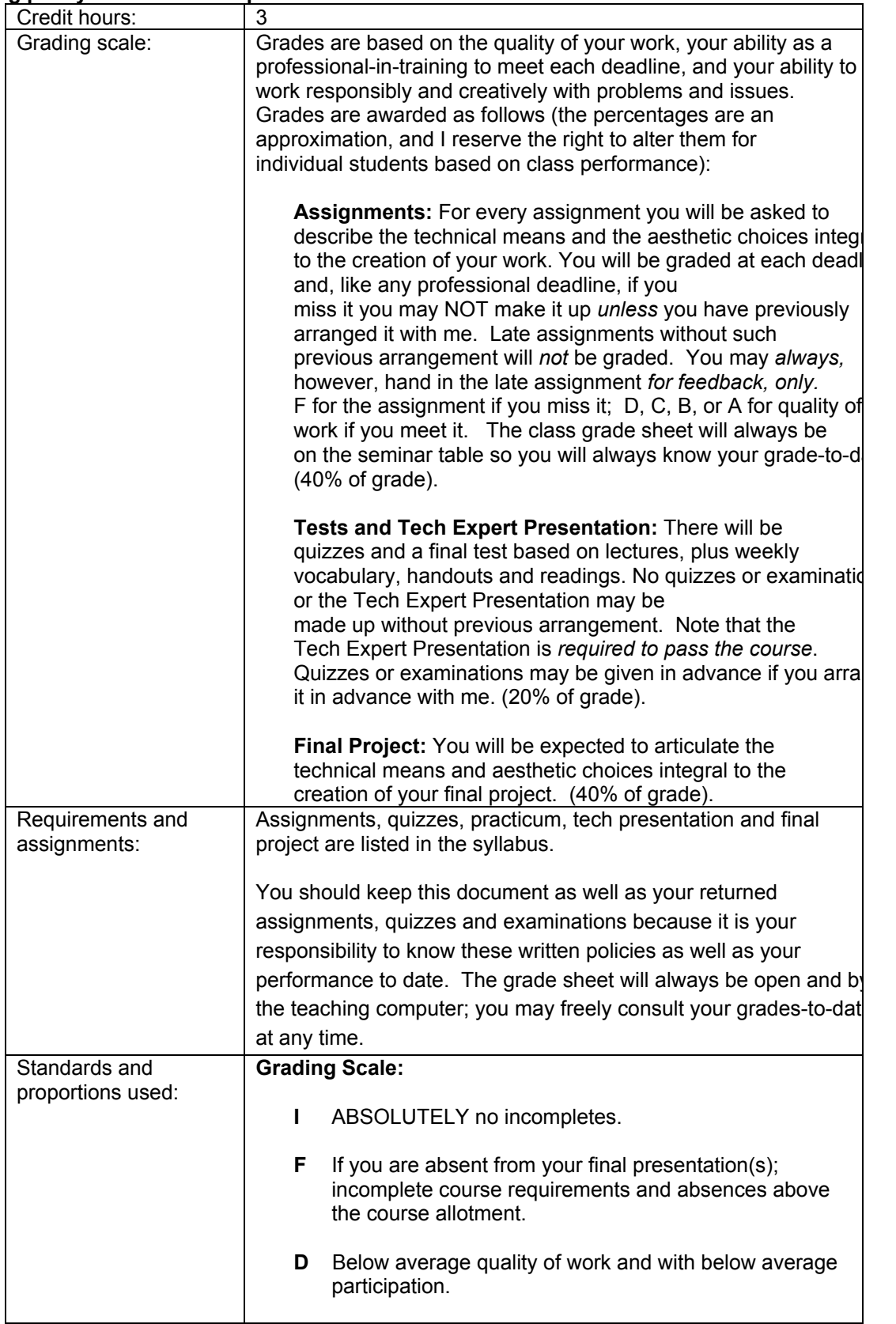

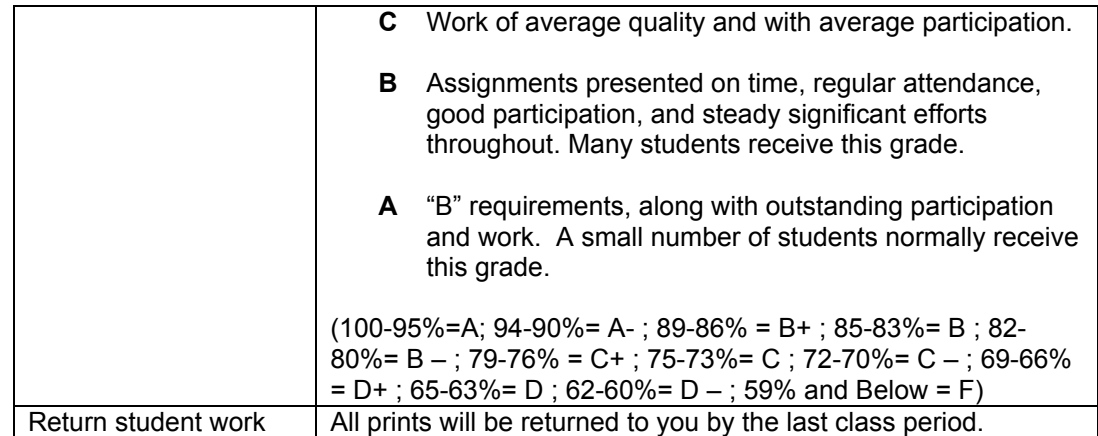

#### **Classroom policies**

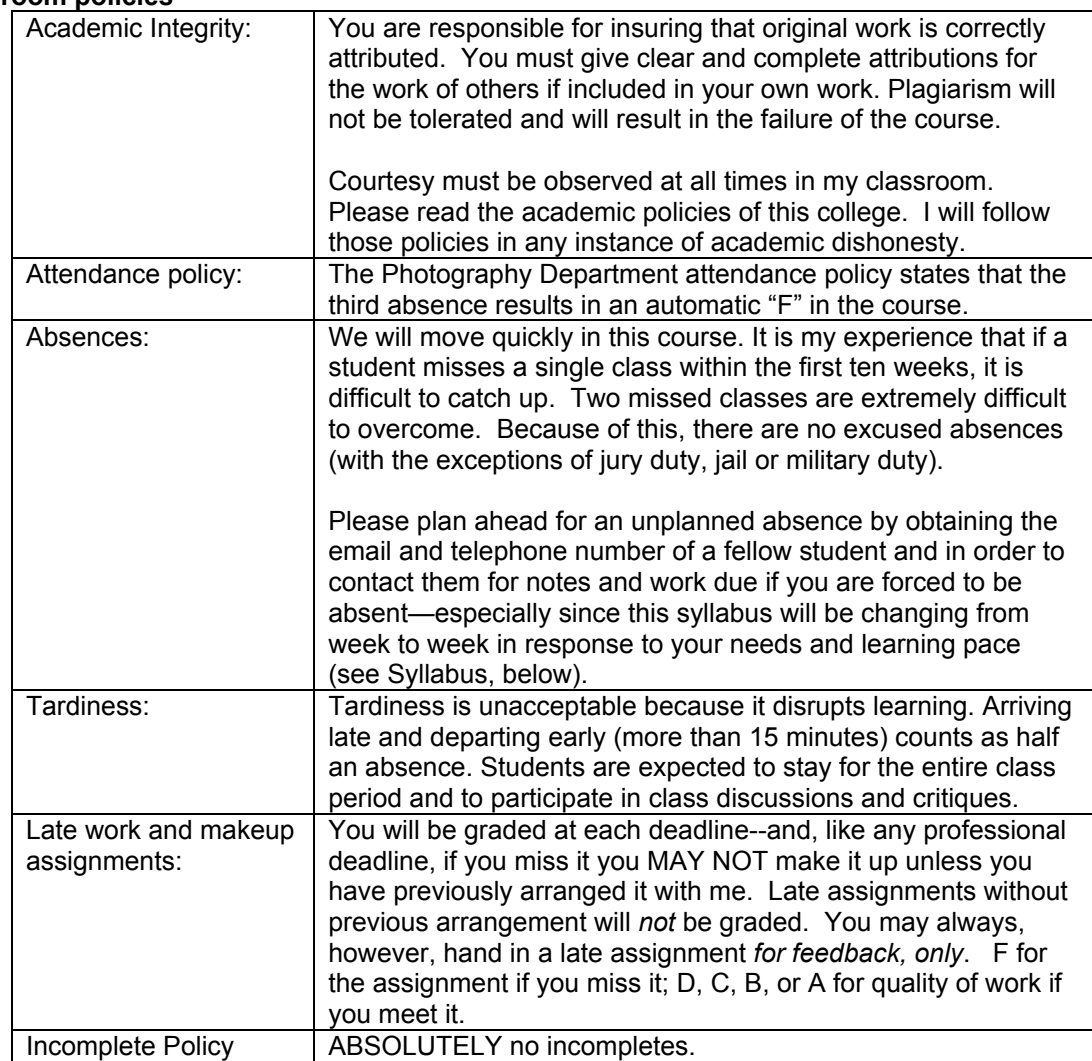

#### **Conaway Center Statement**

"Students with disabilities are requested to present their Columbia accommodation letters to their instructor at the beginning of the semester so that accommodations can be arranged in a timely manner by the College, the department or the faculty member, as appropriate. Students with

disabilities who do not have accommodation letters should visit the office of Services for Students with Disabilities in room 520 of the Congress building (312.344.8134/V or 312.360.0767/TTY). It is incumbent upon the student to know their responsibilities in this regard."

#### **Course calendar**

Please note that individual class sessions are subject to change. I will make every effort to keep you informed of changes in the schedule. Some items may change at my discretion, but the overall workload will not change.

### **Week 1 [ January 26 ]**

Digital Knowledge Questionaire and Competency Test File(s) Introduction

Competency-based course, texts, readings, assignments, Tech Expert presentation, final project, your responsibility to know each of the Digital imaging I goals and objhectives. Lecture: Digital Imaging Workflow

Demos:

Setting your Photoshop Color Settings Presets, creating project files, saving layered files, saving a copy, flattening and converting to appropriate file formats, dropping items into the class "drop box", burning CD's, copying class materials, backing up files and optimizing your home hard drive, multi-site archiving, Web gallery, copying "Digital Take-Home Professor" tutorials to CD-R.

#### Download:

Syllabus, http://www.chicagomediaworks.com/2instructworks/3digital2/digitalimaging2/ Peter Thompson, "Digital Imaging Workflow" (in TUTORIAL section of server:

1\_digital\_workflow.pdf)

Peter Thompson, "Color Settings" (in TUTORIAL section of server: 3 color settings.pdf), pages 1-5.

Peter Thompson, "Final Project Proposal"

http://www.chicagomediaworks.com/2instructworks/3digital2/digitalimaging2finalproj.html

To do:

- 1. Download and read the handouts, above. (To burn a copy of any material from the class partition or from the tutorials folder, **first** drag its folder to the Desktop, **then** open the Roxio Toast icon and drag the material you wish to copy into that application and follow the normal process to burn a CD-R).
- 2. Calibrate your home monitor, and set your home Photoshop Color Settings Presets according to the two respective guidelines, above.
- 3. In the Caponigro text, review chapters 1,3,4,6,7,8,9,12,13, as well as chapter "I" *over the next three weeks.* Choose the chapter(s) you wish to teach, make your choice(s), then hand it in on Week 6.
- 4. Read and play the "Digital Take-Home Professor" tutorials your CD-R or the website, that correspond to the techniques that you need to review. Play the Quicktime tutorial as many times as you need in order to learn it at home.
- 5. Fill out and sign the "Statement of Understanding" at the end of this syllabus and bring to Week Two.
- 6. Begin to think about what you would love to do for a final project. Draft decision due on Week 6.
- 7. Prepare a Photoshop Web Gallery of your Digital Imaging 1 final project or best work. Label the Web gallery folder as follows: "DG1final\_ yourlastname" and drop it into our Digital Imaging 2 "Dropbox." Due Week Two.
- 8. Download Practicum #1, and follow the instructions. Due Week Two.

# **Week 2 [ February 2 ]**

### **DUE: Statement of Understanding, Web Gallery of Digital Imaging I final project, Practicum #1** Review

In class:

Web galleries and Practicum prints and files Digital workflow Solving your digital imaging problems: setting white, black and grey points, altering layer masks, correcting perspective, using Transform tools, Adjusting perspective (Workflow step #4), normal, low key and high key images, Next week's project guidelines.

Burn CD: Imacon tutorials located on the server in the "Tutorial" section.

To do:

- 1 Download and play the Imacon Scanner tutorials. Play the individual Imacon Quicktime movie tutorials at home in order to learn the Imacon functions. We will work on the Imacon scanner Weeks Three and Four.
- 2. Read and play the tutorials that correspond to the techniques that you need to review.
- 3. Bring three well-exposed, focussed, bracketed (normal, low key, high key) color negatives or transparencies to Week Three.

# **Week 3 [ February 9 ]**

#### **DUE: Three color negatives or transparencies**

Review and/or quiz

In class:

- Check negatives and transparencies on light table.
- Scan one neg or chrome with IMACON scanner
- Res-ing down

Demos:

• Advanced tonal corrections for color images: levels options, threshold adjustment layer, levels adjustment layer, curves adjustment layer, setting black point and white point and neutral gray in levels, making selections on separate layers, layer sets, using levels and curves on individual selections, painting on adjustment layer masks, auto-dodging techniques for dodging and burning, sharpening methods.

#### Handouts:

• Peter Thompson and Tom Shirley, "Scanning Guidelines"

http://www.chicagomediaworks.com/2instructworks/3digital1/digitalimagingscanning.html

To do:

- 1. Read and play the tutorials that correspond to the techniques, above.
- 2. Scan three negs or chromes on the Imacon. Create project folders for each one, then apply the tonal corrections and retouching techniques learned thus far. When finished, make a copy of each file *with layers intact and resize to 72 ppi*. Place them inside a folder labeled "yourlastname\_week4" and place the folder inside the class Drop Box. **NOTE: never place a file larger than 5 megs into the Drop Box, and only place PSD files.** Due Week Four.
- 3. (Reminder: Final Project proposal draft due Week 6).

# **Week 4 [ February 16 ]**

## **DUE: Imacon scans of three color negs or chromes using advanced tonal corrections and retouching techniques.**

Review and/or quiz

In class:

• Review scans

Demos:

- Advanced retouching techniques, continued: adjusting specific parts of image with curves adjustment layers and selective sharpening techniques, changing specific tonal elements within an image, colorizing black and white images, step wedge
- Monitor calibration
- Color profiling and printing

To do:

- 1. Read and play the tutorials that correspond to the techniques, above. Specifically, the one on Sharpening.
- 2. Make three (3) color prints from your color scans files, one using the normal contrast file, one using the low key file, one using the high key file. Include a step wedge in the margin of each print. Try to make the absolutely best quality prints possible. Due Week Five. When finished, make a copy of each file *with layers intact and resize to 72 ppi*. Place them inside a folder labeled "yourlastname\_week5" and place the folder inside the class Drop Box.
- 3. (Final Project proposal draft due Week 6).
- 4. Calibrate your own studio monitor over the next three weeks by checking out the takehome calibration kits in the Digital Imaging Lab,

# **Week 5 [ February 23 ] DUE: Three color prints**

Review and/or quiz

In class:

- Assess color prints and files
- View digital prints at Museum of Contemporary Photography
- Tech Experts presentation demo-ing a chapter in the Caponigro text, schedule, and final projects.

Demos:

- Advanced retouching techniques, continued.
- Color to grayscale conversion methods: Color to grayscale (IMAGE/MODE/Grayscale, IMAGE/ADJUSTMENTS/Desaturate, Channel Mixer, Channel throwaway, IMAGE/MODE/LAB (throw away channels "a" and "b"), IMAGE/CALCULATIONS, Hue & Saturation adjustment layer
- Making multiple-toned prints: duotone, tritone, quadtone, gradient map.
- InDesign page layout application: basics, making PDF documents.

To do:

- 1. Read and play the tutorials that correspond to the techniques, above.
- 2. Type, spell-check first draft of your Final Project Proposal in Word format. "Place" the Word document into an InDesign new document and "export" it as a PDF document. (**Important**: make sure your exported file is a **PDF** document--not an InDesign document). Label your exported PDF document as follows: "finaldraft1 yourlastname.pdf" and drop it into the class Drop Box. Due Week Six.
- 3. Your choices for the "Digital Imaging Experts Slam" due Week 6.
- 4. Convert your "normal" color neg or chrome to grayscale using your preferred conversion method, and print it in the following two ways: 1) printed as a desaturted RGB, and 2) converted to grayscale using the advanced print settings on the 4800 printer. (You might wish to do several variations of the latter in order to know how the different tonal print options work on your print). . When finished, make a copy of each file *with layers intact and resize to 72 ppi*. Place them inside a folder labeled "yourlastname\_week6" and place the folder inside the class Drop Box.
- 5. Print one of your color negs or chromes as a tritone and a gradient mapped print. Due

Week Six.

## **Week 6 [ March 2 ]**

**DUE: At least two grayscale prints, one tritone print and one gradient mapped print, one typed, spell-checked one-paragraph Final Project draft created in InDesign and exported as a PDF document (***not* **an InDesign document), Tech Expert form.**

Review and/or quiz

In class:

Grayscale prints Thinking "Big" Prints Discuss Final Projects

Demos:

- InDesign page layout application basics, cont'd.
- Contemporary photo-graphic design
- Advanced retouching techniques, cont'd.
- Tech Experts schedule

### To do:

- 1. Read and play the tutorials that correspond to the techniques, above.
- 2. Make one color mural print on any theme or topic that you would like using the Epson 9600 printer. You may use your scanned color negatives or transparencies, or work from other sources. Include a small step wedge in the margin of the print. Resolution: 180 ppi is fine. **Minimum size: 24"x30"** (maximum size: 44" X [100 feet max]). Take your finished file on a CD to the Cage. Fill out the appropriate print order form that you will find there. They will then print your work and give you the opportunity to OK a test print. This process takes approximately 24 hours. Bring the finished mural print to **Week Eight**.

# **Week 7 [ March 9 ]**

Review and/or Quiz or practicum

In class:

Discuss Final Projects

Demos:

- Advanced retouching techniques, continued.
- InDesign page layout application basics, cont'd.
- Contemporary Photo-graphic design, cont'd.
- Screenshots

Handout:

- "Making Screenshots," in PDF TUTORIALS on Server.
- Peter Thompson, "Final Project Proposal"
- http://www.chicagomediaworks.com/2instructworks/3digital2/digitalimaging2finalproj.html

To do:

1. Read and play the tutorials on the Server that correspond to the techniques, above.

**Week 8 [ March 16 ] DUE: Mural print (minimum size: 24"x30") Visiting Artist: Matt Siber** In class: Technical Experts Presentations Mural prints Discuss Final Projects

Demos:

• Image Harvesting, part 1: Extending the tonal and color range of the photographic print through merging more than one *scan* of the same negative or transparency

To do:

- 1. Read and play the tutorials that correspond to the techniques, above.
- 2. Make typed, spell-checked Final Project Proposal using InDesign. Export it as a PDF document. PDF document due Week 10.
- 3. Prepare for midterm on Week Ten.
- 4. Image Harvest project #1: From your color neg or chrome, combine one or more element from one into the other. When finished, make a copy file *with layers intact and resize to 72 ppi*. Label it as "yourlastname\_week9" and place it inside the class Drop Box. Due Week Nine.

# **Week 9 [ March 30 ] DUE: Image Harvest Project #1**

In Class:

Image Harvest files Technical Experts Presentation, and review Discuss Final Projects

Demos

•Image Harvesting, part 2: Extending the tonal and color range of the photographic print through merging more than one *exposure* of the same scene, and applying luminosity masks and IMAGE/ADJUST/Shadow/Highlight to bring detail into highlights and shadows.

To do:

- 1. Read and play the tutorials that correspond to the techniques, above.
- 2. Make typed, spell-checked Final Project Proposal using InDesign. Export it as a PDF document. Label the file "yourLASTname\_Final\_week10.psd" and place folder inside the class Drop Box. Due Week 10.
- 3. Image Harvest project #2: From your color neg or chrome, combine one or more element from one into the other. When finished, make a copy file *with layers intact and resize to 72 ppi*. Label it as "yourlastname\_week10" and place it inside the class Drop Box. Due Week Ten.
- 4. Prepare for midterm next week.

# **Week 10 [ April 6 ]**

# **Due: PDF of final project proposal created in InDesign, Image Harvest Project #2 MIDTERM EXAM and/or TAKE-HOME PRACTICUM**

In Class:

Image Harvest files Technical Experts Presentation, and review Discuss Final Projects

Demo:

• Image Harvesting, part 3: Camera RAW exposure and controls, ProPhoto color space, global settings, DNG format, Digital Workflow (use of Bridge, custom workspaces, job folders, batch renaming of digital files, metadata, keywords, writing actions for batch processing)

To do:

- 1. Read and play the tutorials that correspond to the techniques, above.
- 2. (If you are assigned a Practicum: copy the Practicum files and do the image practicum at your home studio. Due Week Eleven.)
- 3. For those of you **with** digital cameras capable of capturing images in the RAW format:

shoot at least ten different shots. Create job folders. Rank the files within Bridge. Create your own metadata and keywords, then assign them and batch rename the files according to your preferred naming convention. Process the files using the ProPhoto color space and the camera RAW settings within Bridge. When finished, make a folder and place your files within it. Burn it to a CD-R. Due Week Eleven.

4. For those of you **without** digital cameras, burn a copy of the folder of RAW files labeled "Thompson\_DigitalRAWfiles". Create job folders. Rank the files within Bridge. Create your own metadata and keywords, then assign them and batch rename the files according to your preferred naming convention. Process the files using the ProPhoto color space and the camera RAW settings within Bridge. When finished, make a folder and place your files within it. Burn it to a CD-R. Due Week Eleven.

#### **Week 11 [ April 13 ] DUE: Processed Camera RAW files**

In Class:

Technical Experts Presentation, and review Image Harvest files Work on Final Projects Group meeting: solutions to technical problems in final projects

Demo:

• Image Harvesting, part 4: High Dynamic Range Images (merging images of different exposures to create an HDR image, methods for adjusting HDR image brightness and contrast, converting from 32-bits to 16- and 8-bits per channel)

To do:

- 1. Read and play the tutorials that correspond to the techniques, above.
- 2. Using a tripod and shooting either in camera RAW or in analog, shoot a single scene with an enormous dynamic range. Take from five to seven separate shots, bracking each by two exposure stops separating each shot. If shooting in analog, scan your exposures. All: using Bridge, assign your metadata and keywords to the files, then batch rename them according to your preferred naming convention. Create a High Dynamic Range image utilizing all your exposures. When finished, make a folder and place your files within it. Burn it to a CD-R. Due Week Twelve.
- 3. Prepare to **show** an update on your final project. Due Week Twelve.

# **Week 12 [ April 20 ] DUE: HDR image, final project update Visiting artist: Sarah Luchini**

In Class:

Technical Experts Presentation, and review Image Harvest files Update on Final Projects Work on Final Projects Group meeting: solutions to technical problems in final projects

# **Week 13 [ April 27 ]**

In Class:

Technical Experts Presentation, and review Image Harvest files Update on Final Projects Work on Final Projects Group meeting: solutions to technical problems in final projects Demo: iMovie

#### **Week 14 [ May 4 ] FINAL TECH EXAM**

In Class:

Technical Experts Presentation Image Harvest files Work on Final Projects Group meeting: solutions to technical problems in final projects **Due next week: final project prints + web gallery**

**Week 15 [ May 11 ] DUE: FINAL PROJECT PRINTS, WEB GALLERY** Critique and celebration

### **HIGHLY RECOMMENDED BOOKS ON DIGITAL IMAGING:**

• Katrin Eismann, PHOTOSHOP RESTORATION AND RETOUCHING: THIRD EDITION, New Riders Press, 2005, 450 pages. ISBN: 0321316274. \$34.99. Available at many bookstores and through Amazon.com. (Terrific job dealing with practical, real-world retouching challenges.) • Ben Wilmore, ADOBE PHOTOSHOP CS STUDIO TECHNIQUES. (A wonderful, thorough job of explaining the deeper technical levels of Photoshop. His explanations have eminently practical applications).

#### **DIGITAL SUPPLY SOURCES:**

Helix, 310 S. Racine (slide duping, processing, and digital prints), 312.421.6000. Calumet, (photo supplies, equipment), 312.440.4920. Central Camera, 230 S. Wabash (used equipment, photo supplies – has student discount), 312.427.5580. Gamma, 314 W. Superior (color and digital prints), 312.337.0020. Image Studio Ltd., 223 W. Erie St, Suite 6NE (outputting large scale B&W film negatives from digital files, drum scanning and color printing), 312.944.2600. Best Buy, 1000 W. North Ave (zip disks, VHS tapes, etc.), 312.988.4067. Micro Center, 2645 Elston Ave (computer supplies, zip disks, recordable CD's, etc.), 773.292.1700. MacMall, 1.800.222.6227. Mac Warehouse, 1.800.255.6227. Paper Source, 232 W. Chicago Ave (alternative papers for inkjet printing), 312.337.0798. IT Supplies, (800 238-6050, www.itsupplies.com (outlet for Epson digital papers. Give student discounts). New York Central Art Supply, (largest stock of fine art papers), 1.800.950.6111. Pearl, 225 W. Chicago (paper and general art supplies), 312.915.020. Utrecht, second floor, Champlain Building (zip disks, watercolor paper, etc.), 312.629.6506. Pricewatch: www.pricewatch.com, and Epinions: www.epinions.com to find the best prices on computer supplies, digital cameras, etc. David Adamson Editions (Washington, DC), Fine Arts Iris prints, 1.202.347.0090 – ask about student discount. A good site for printing resources on the web: photoweb.colum.edu/tshirley/syllabus/printingresources.

#### **Student's Understanding**

I have carefully read through the Syllabus and Attendance & Grading Policy for this class, and understand what will be expected of me in this course.

(Please sign, date, remove from the syllabus, and return to Peter at the Week Two class session).

Your name printed: example and the set of the set of the set of the set of the set of the set of the set of the set of the set of the set of the set of the set of the set of the set of the set of the set of the set of the